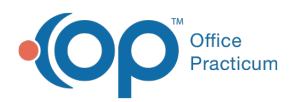

## Important Content Update Message

(official version 20.0.x) is the certified, 2015 Edition, version of the Office Practicum<br>software. This is displayed in your software (Help tab > About) and in the Help Cen We are currently updating the OP Help Center content for the release of OP 20. OP 20 software. This is displayed in your software (**Help tab > About**) and in the Help Center tab labeled Version 20.0. We appreciate your patience as we continue to update all of our content.

## How do I add a SNOMED code to a template?

Last Modified on 11/15/2019 10:17 am EST

A SNOMED code mapped to diagnosis on a template, although optional, is used to properly associate educational handouts when using the NLM button. Below are instructions on how to map a SNOMED code.

## Encounter Template

- 1. Navigate to the **Clinical tab > Encounter Templates.**
- 2. Click the **+** to expand a System and double-click to open the template.
- 3. Click the **Edit** button.
- 4. From the **Encounter Note** tab, navigate to Diagnoses.
- 5. Click the SNOMED search button  $\|\cdot\|$ , type a description and click the **Search** button. If no diagnoses display, select the **Master** radio button.

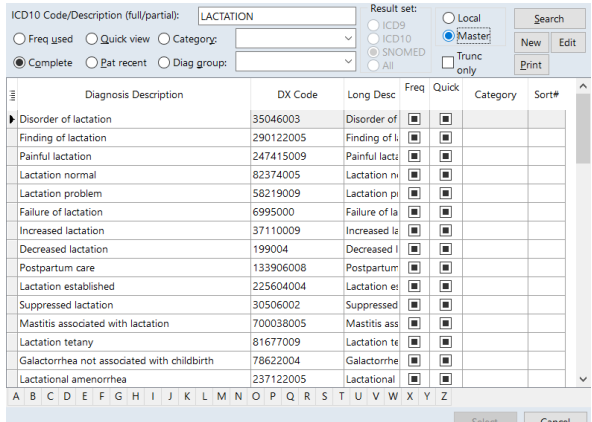

- 6. Highlight the SNOMED code, click the**Select** button.
- 7. Repeat if additional diagnosis codes are listed.
- 8. Click the **Save** button.

## Well Visit Template

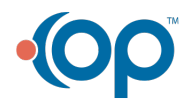

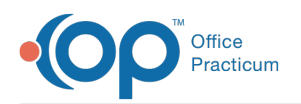

- 1. Navigate to the **Clinical tab > Well Visit Templates**.
- 2. Double-click to open the template and click the**Edit** button.
- 3. From the **Well Visit Notes**tab, navigate to Diagnoses.
- 4. Click the SNOMED search button  $\boxed{\mathcal{F}}$ , type a description and click the **Search** button. If no diagnoses display, select the **Master** radio button.
- 5. Highlight the SNOMED code, click the**Select** button.
- 6. Repeat if additional diagnosis codes are listed.
- 7. Click the **Save** button.

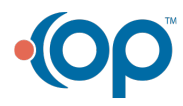